# PROCEDURA PER ISCRIZIONE AL CORSO QUADRIENNALE di MECCANICA, MECCATRONICA ED ENERGIA ART. MECCANICA E MECCATRONICA, presso l'Istituto I.I.S. ENZO FERRARI DI SUSA

Per l'anno scolastico 2024/2025 è possibile iscriversi ai percorsi di studio della filiera tecnologico professionale 4+2. Tale percorso formativo è parte integrante delle diverse opportunità che famiglie e studenti trovano descritte all'interno della Piattaforma Unica, sezione "Orientamento".

#### **FASE 1 – AUTENTICAZIONE E CONFERMA DEI DATI PERSONALI**

Per procedere all'iscrizione al corso **QUADRIENNALE** di **MECCANICA, MECCATRONICA ED ENERGIA ART. MECCANICA E MECCATRONICA**, presso **l'Istituto I.I.S. Enzo Ferrari di Susa**, è possibile accedere alla pagina delle Piattaforma Unica dal seguente link:

[https://unica.istruzione.gov.it/it/orientamento/iscrizioni.](https://unica.istruzione.gov.it/it/orientamento/iscrizioni)

Si aprirà la schermata in figura 1.

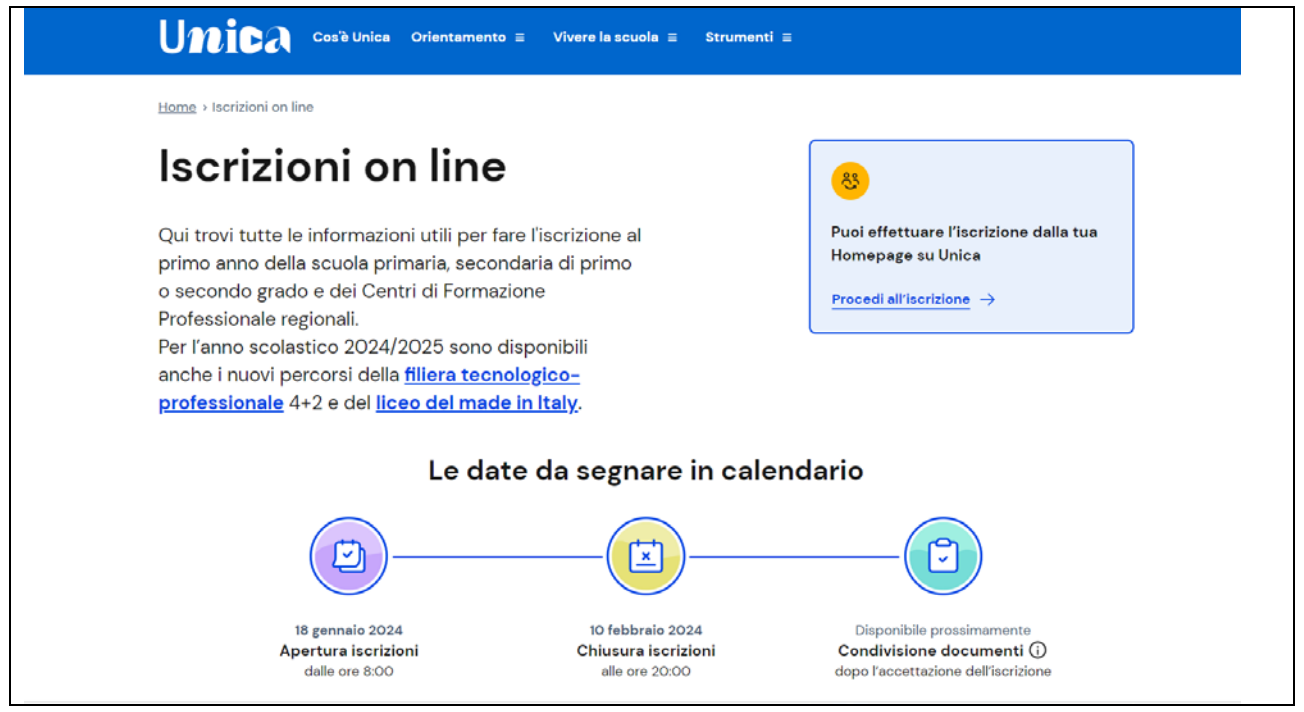

*Figura 1 Schermata Piattaforma Unica, per iscrizione ai percorsi di studio della filiera tecnologico professionale 4+2.*

Sulla pagina, nella sezione in alto a sinistra, cliccare il campo "Procedi all'iscrizione", come indicato in figura 2.

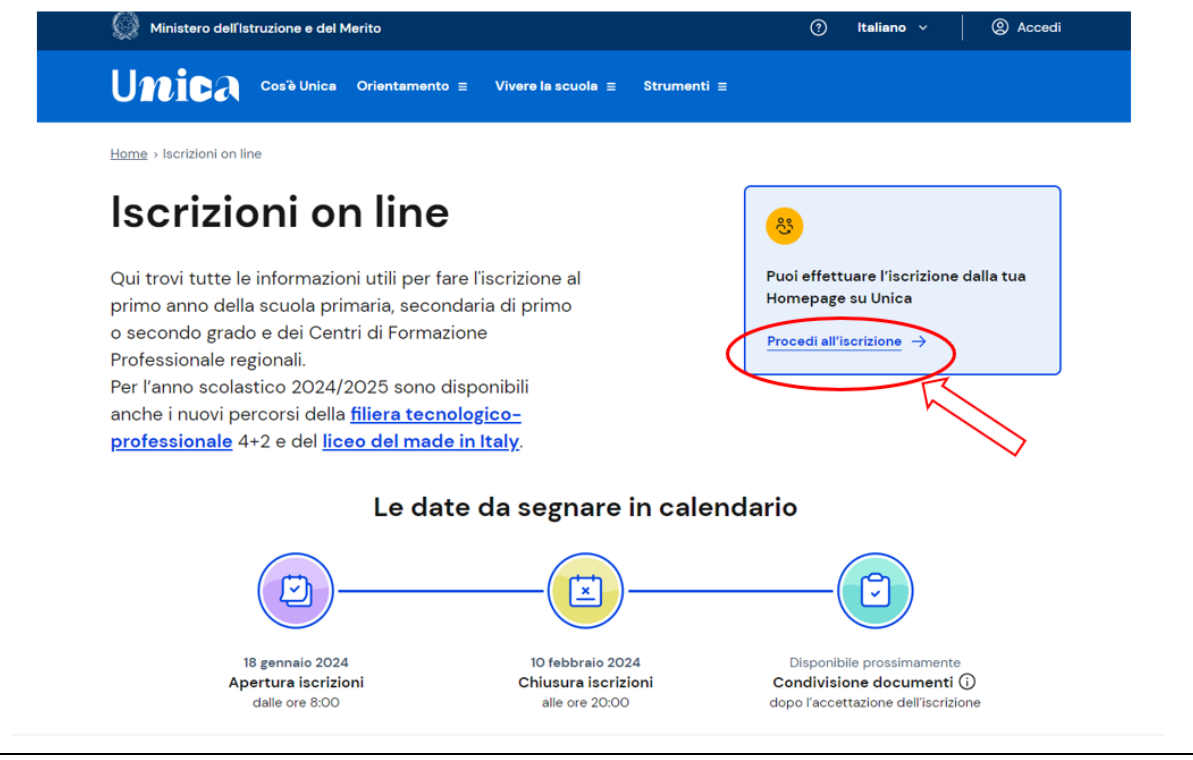

*Figura 2. Accesso ai campi di iscrizione.*

Una volta cliccato il campo indicato, il sistema richiede l'autenticazione, figura 3. Accedere con SPID o CIE.

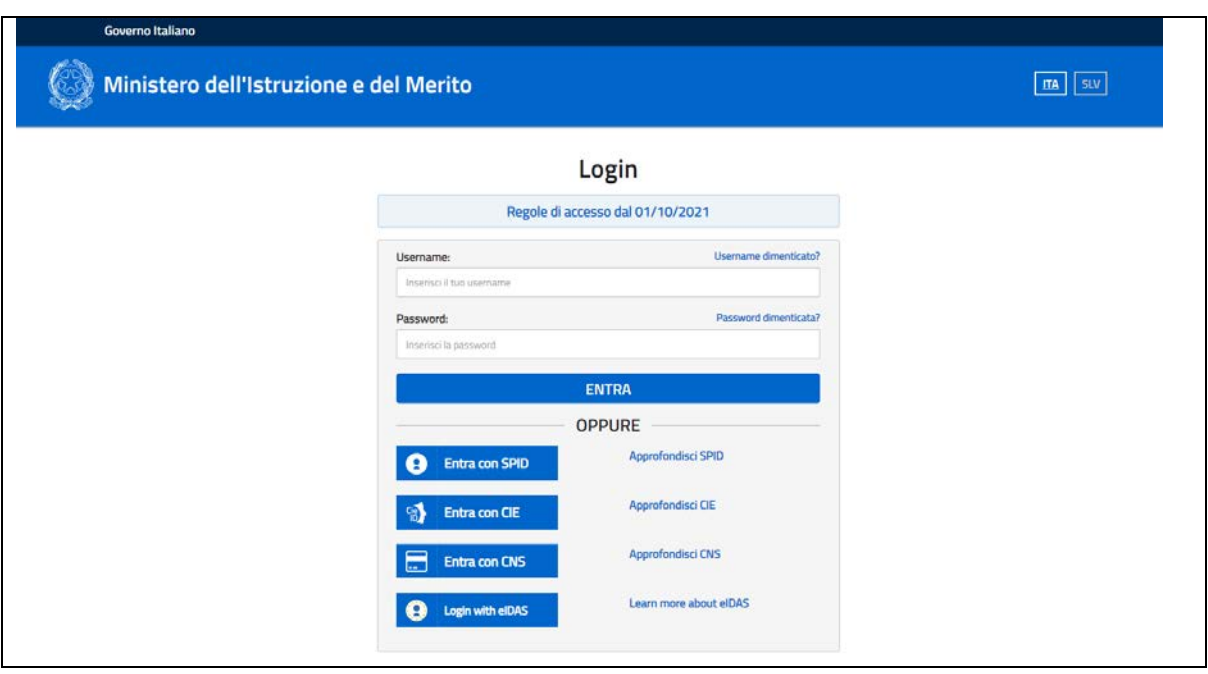

*Figura 3 Fase di Autenticazione*

Effettuato l'accesso, il sistema porta alla pagina *"Completa i tuoi dati per l'iscrizione",* figura 4. Sarà richiesto di confermare o compilare i tuoi dati personali, tra cui quelli su residenza, contatti e documento d'identità, quindi potrai iniziare a compilare la domanda di iscrizione.

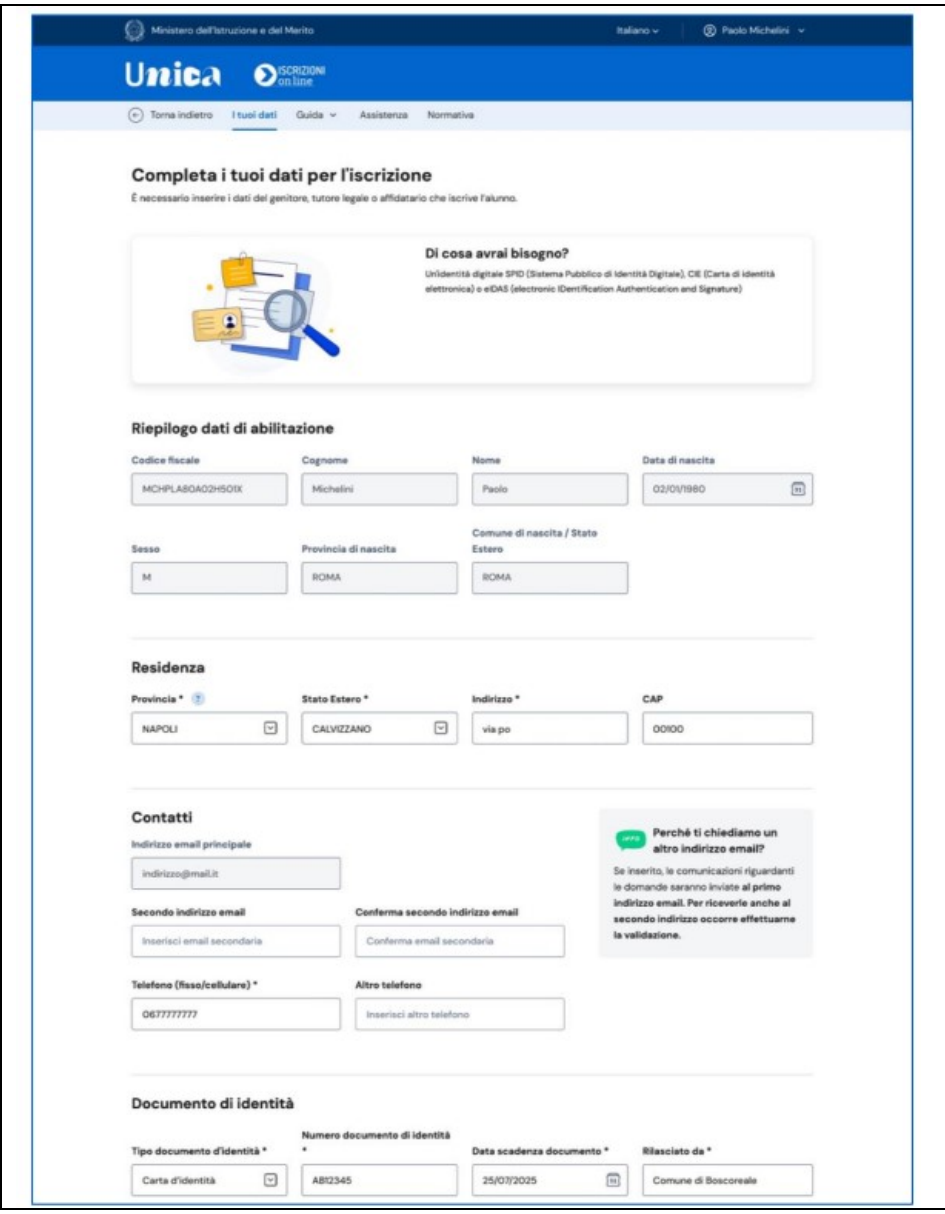

*Figura 4. SCHERMATA COMPLETA DATI*

Dovrai anche leggere e confermare l'accettazione delle condizioni generali e delle informative specifiche per il servizio Iscrizioni on line, figura 5.

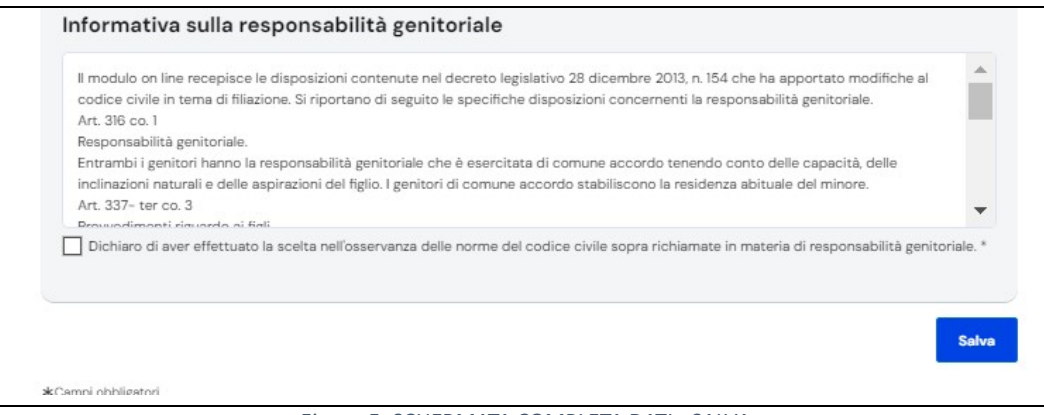

*Figura 5\_SCHERMATA COMPLETA DATI - SALVA*

Cliccando sul bottone Salva puoi andare al passo successivo nella pagina Domande.

### **FASE 2 \_Compilazione Domanda**

Conclusa la prima fase, il sistema premendo sul tasto *"Compila una domanda d'iscrizione"*, come indicato in figura 6, permette di iniziare la compilazione della domanda di iscrizione.

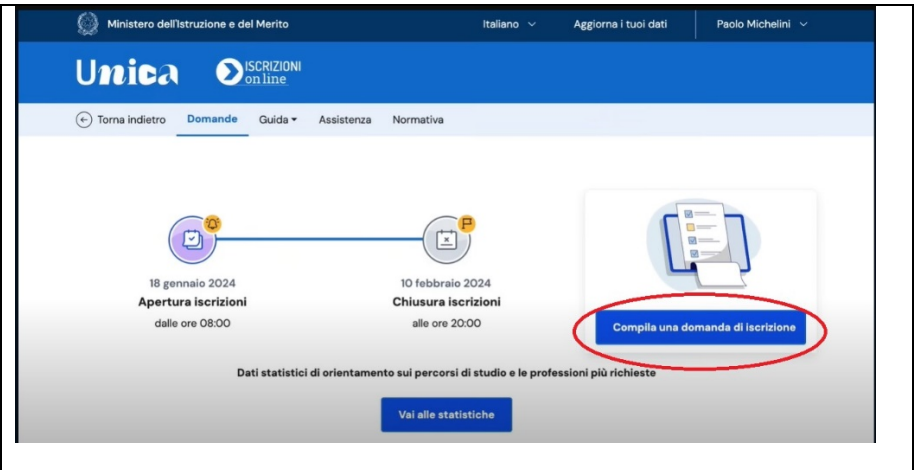

*Figura 6 SCHERMATA DOMANDE*

Il sistema prevede la compilazione delle seguenti sezioni:

### **Sezione 1\_ Dati dell'alunno**

In "Dati alunno", figura7, inserisci i dati anagrafici e di residenza dello studente da iscrivere. Fai attenzione e verifica che i dati anagrafici siano corretti. Dopo il salvataggio di questa sezione non sarà consentito modificare il codice fiscale e la data di nascita; se hai necessità di aggiornare queste informazioni dovrai cancellare la domanda e inserirne una nuova.

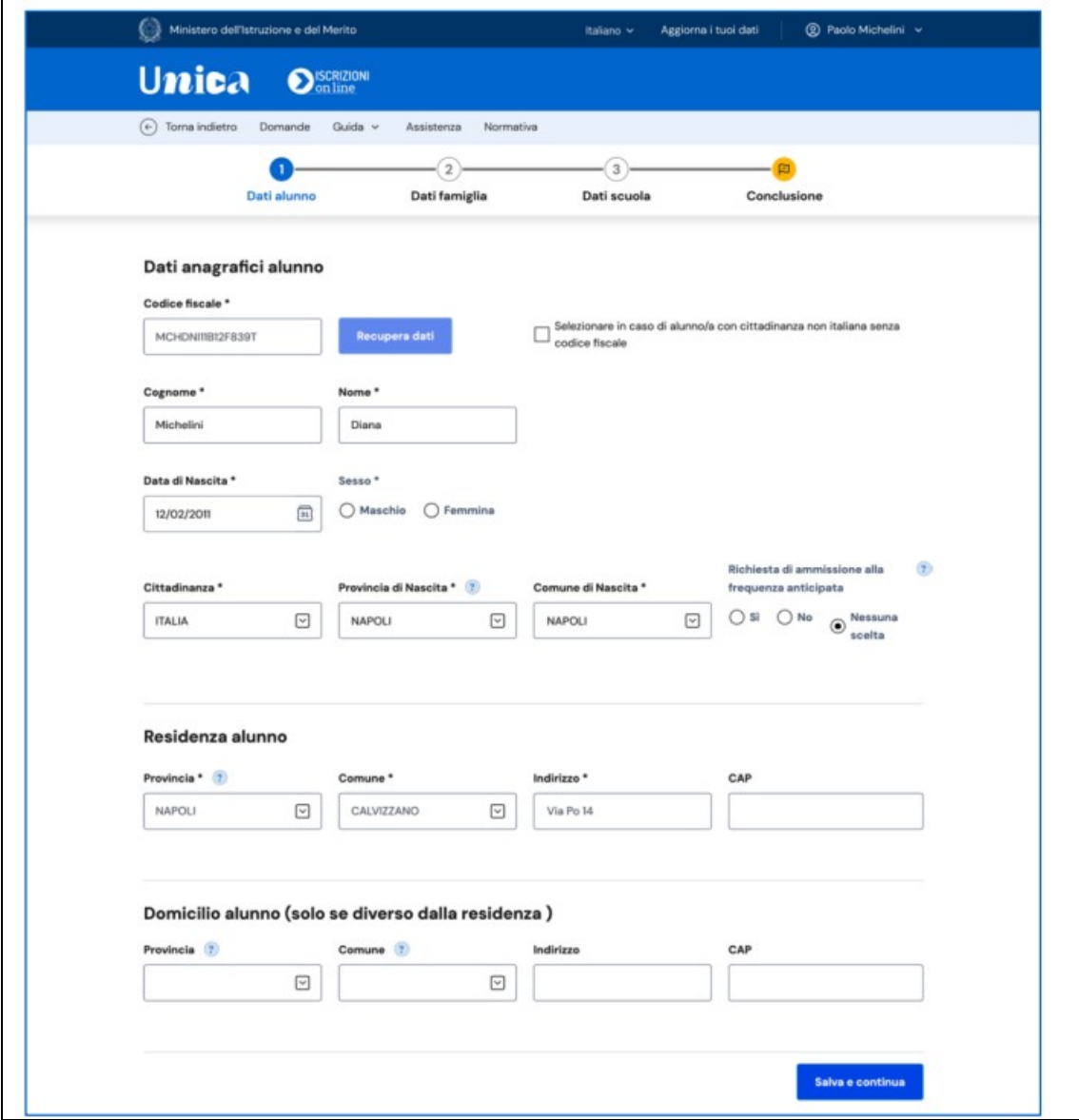

*Figura 7\_SCHERMATA DATI ALUNNO CON EVIDENZA DELLA BARRA DEL PROCESSO*

### **Sezione 2\_ Dati Famiglia**

In "Dati famiglia", figura 8, vengono visualizzati i dati anagrafici e di contatto inseriti all'inizio. Verifica la correttezza di tali dati e, in caso di inesattezze, puoi aggiornarli dalla voce di menu "Aggiorna i tuoi dati", che trovi accanto al tuo nome utente nel menu principale.

In questa sezione ti viene chiesto di effettuare la scelta relativa all'insegnamento della religione cattolica e di inserire i dati aggiuntivi sull'alunno.

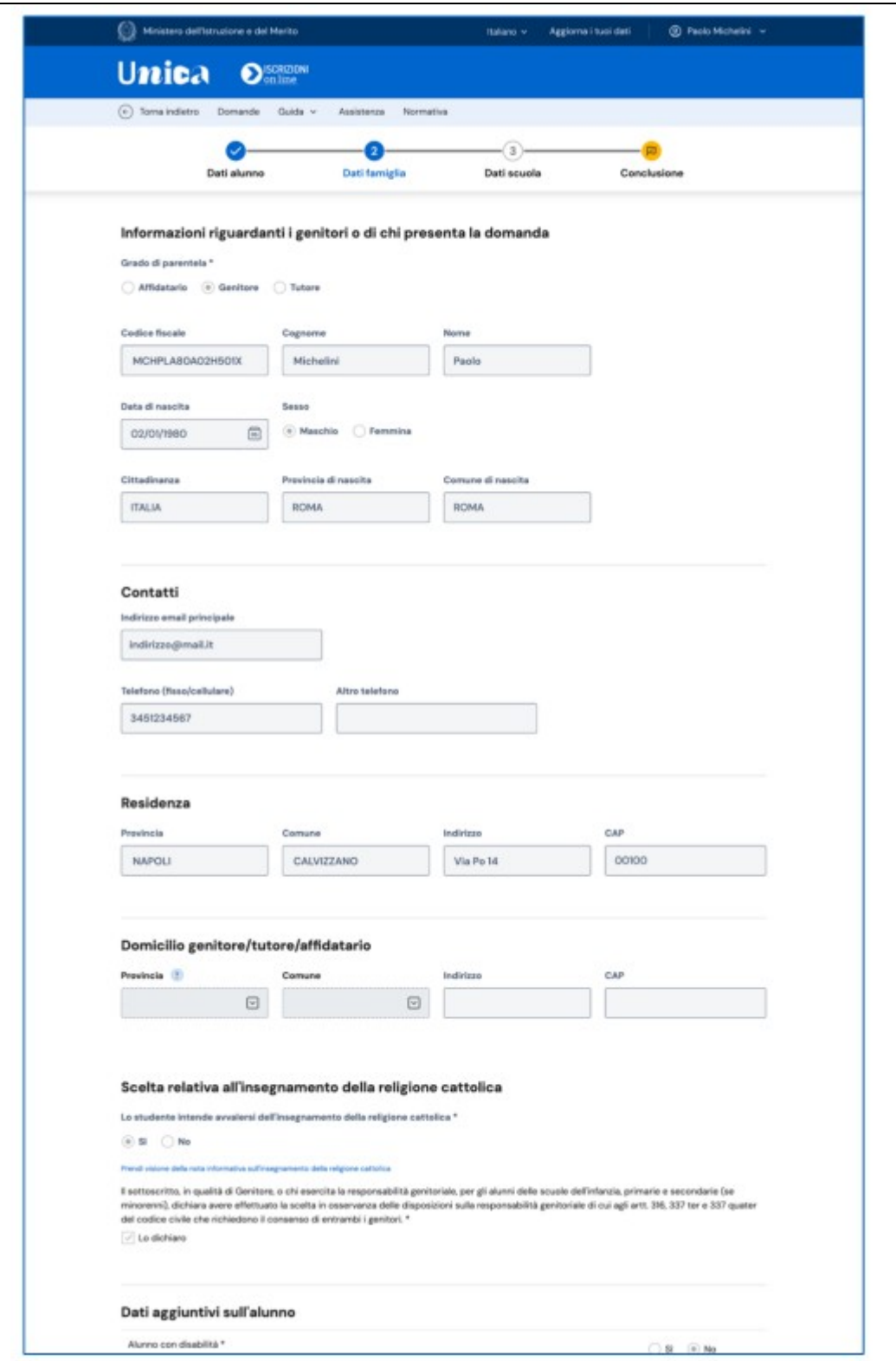

*Figura 8\_ SCHERMATA DATI FAMIGLIA*

In questa sezione ti viene chiesto inoltre l'eventuale informazione riguardo la disabilità dell'alunno, come indicato in figura 9.

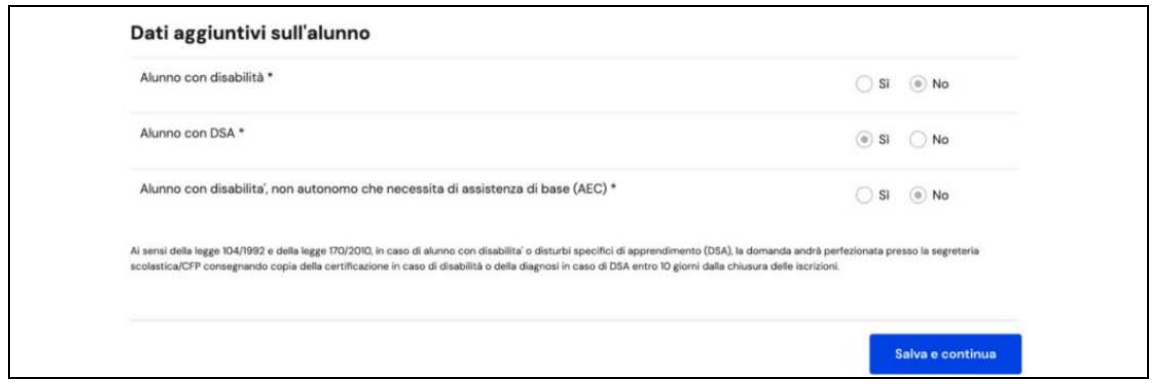

*Figura 9\_SCHERMATA DATI FAMIGLIA – SALVA E CONTINUA*

Il bottone "Salva e continua" permette di salvare i dati e accedere al passaggio successivo.

#### **Sezione 3\_ Dati scuola**

Nella sezione "Dati scuola", figura 10, hai la possibilità di indicare tre scuole. **La prima scuola è una scelta obbligatoria ed è quella a cui viene inoltrata la domanda**.

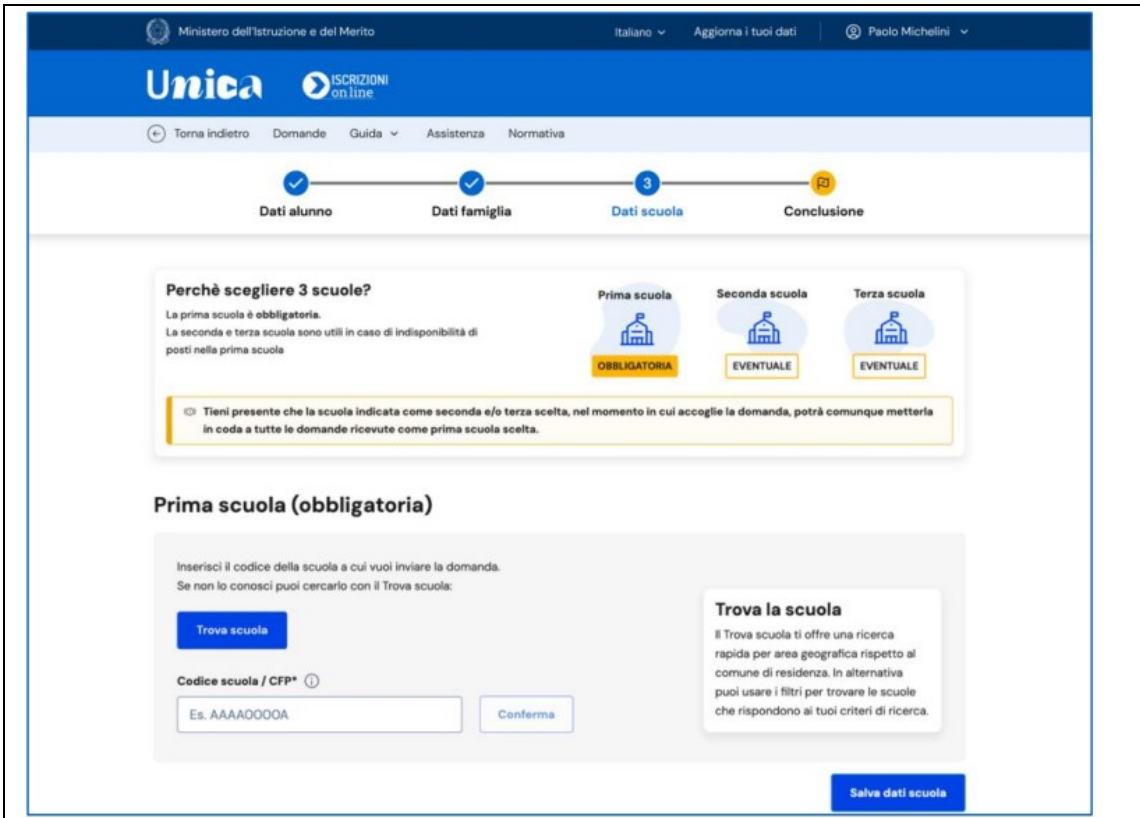

*Figura 10\_ SCHERMATA DATI SCUOLA > SCELTA SCUOLA*

Per indicare la scuola a cui inviare la domanda di iscrizione occorre inserire il codice identificativo, anche detto codice meccanografico, relativo all'istituto IIS ENZO FERRARI DI SUSA per il corso QUADRIENNALE di MECCANICA, MECCATRONICA ED ENERGIA ART. MECCANICA E MECCATRONICA.

Come indicato in figura 11, inserire il codice: **TOTF01701D**

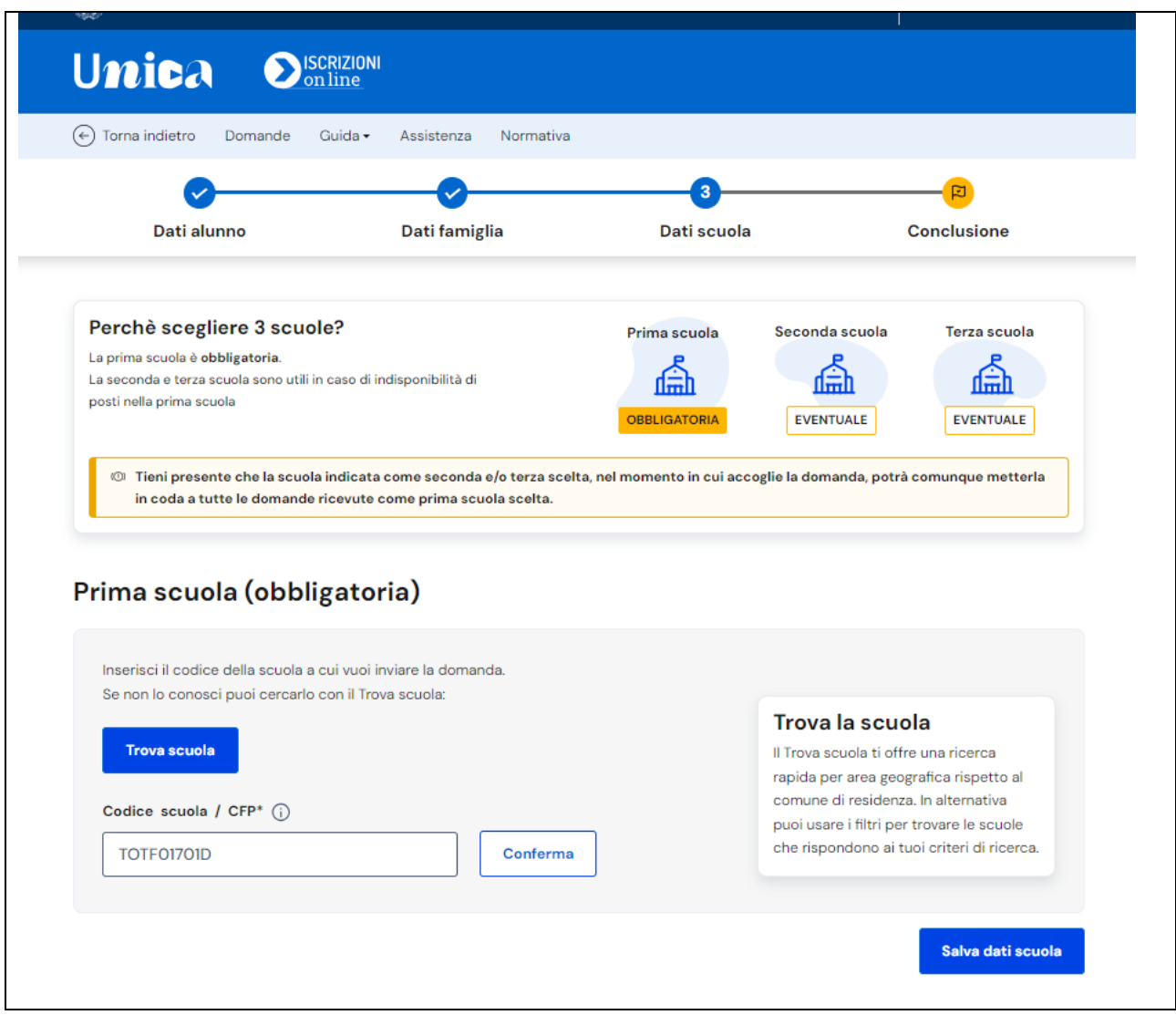

*Figura 11\_Inserimento codice meccanografico relativo al corso QUADRIENNALE di MECCANICA, MECCATRONICA ED ENERGIA ART. MECCANICA E MECCATRONICA.*

Per proseguire, seleziona "Conferma". Il sistema visualizza il codice, come evidenziato in figura12, la denominazione e l'indirizzo della scuola scelta.

Prima di proseguire è bene controllare che si tratti proprio della scuola desiderata.

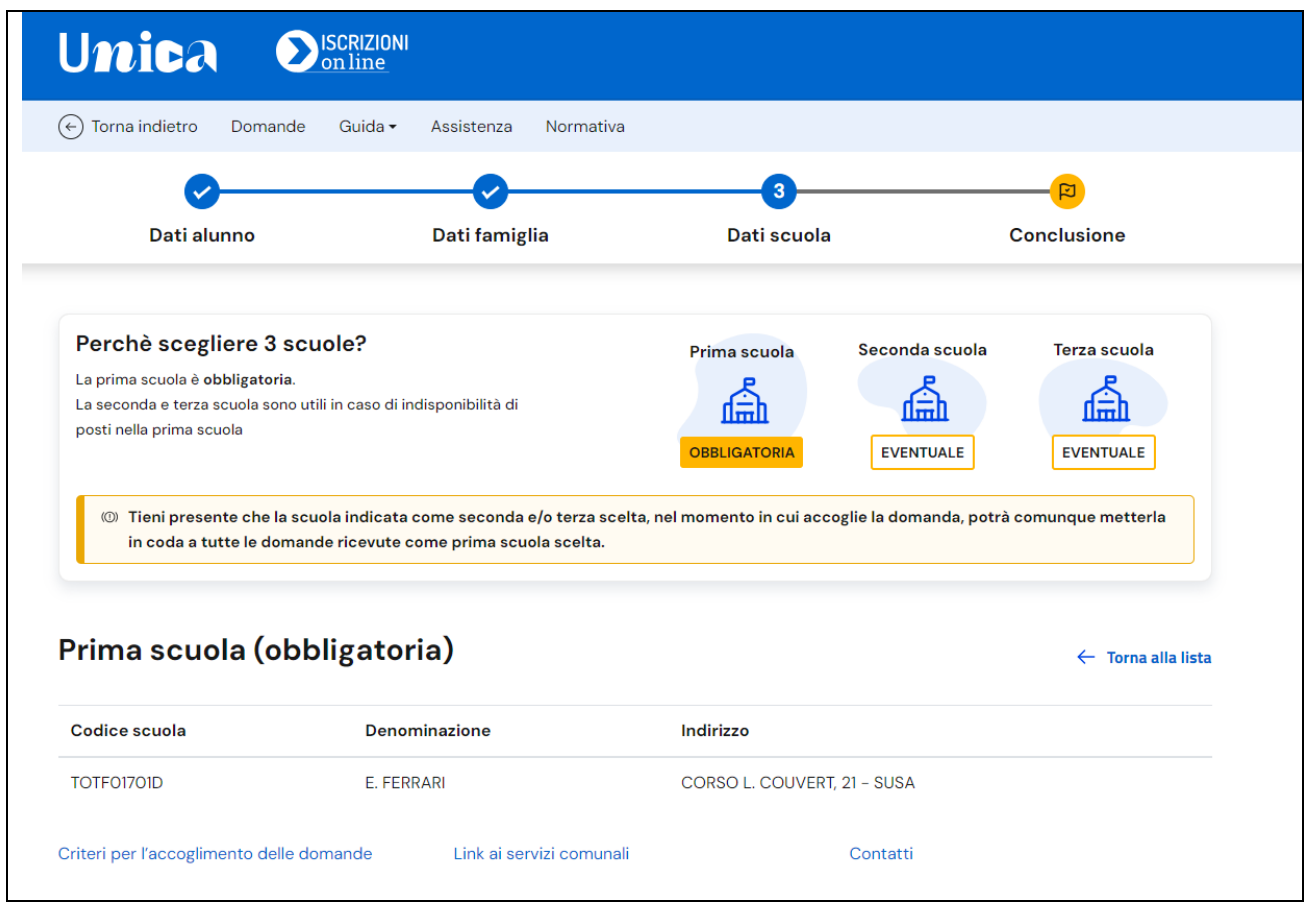

*Figura 12 \_Evidenza Istituto scolastico scelto*

La schermata, in basso, per l'Istituto scolastico indicato, permette di scegliere il corso desiderato.

Per selezionare come richiesta d'interesse il corso QUADRIENNALE di MECCANICA, MECCATRONICA ED ENERGIA ART. MECCANICA E MECCATRONICA selezionare 1 sulla rispettiva dicitura, come indicato in figura 13.

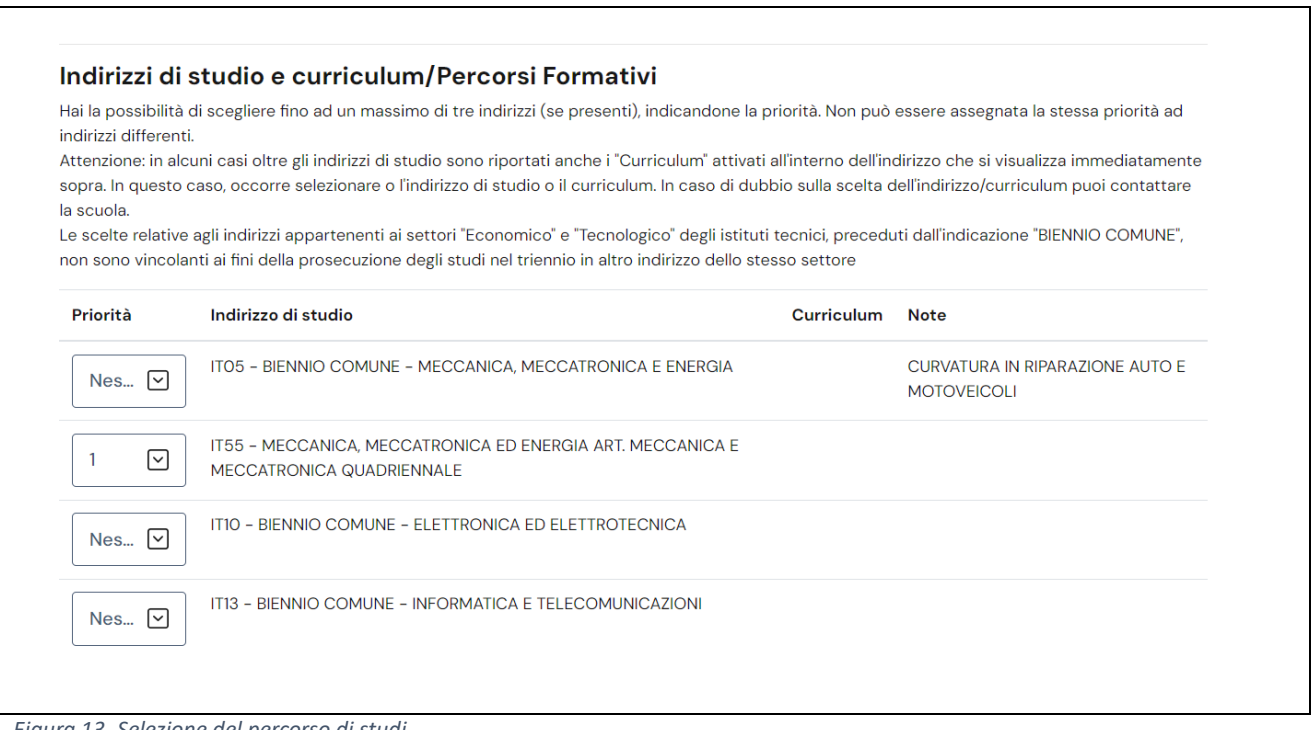

*Figura 13\_Selezione del percorso di studi.*

Compilati i dati obbligatori della sezione Dati scuola vengono mostrati gli eventuali dati facoltativi che la scuola richiede. Procedi nella compilazione e poi seleziona il bottone "Salva dati scuola", come indicato in figura 14.

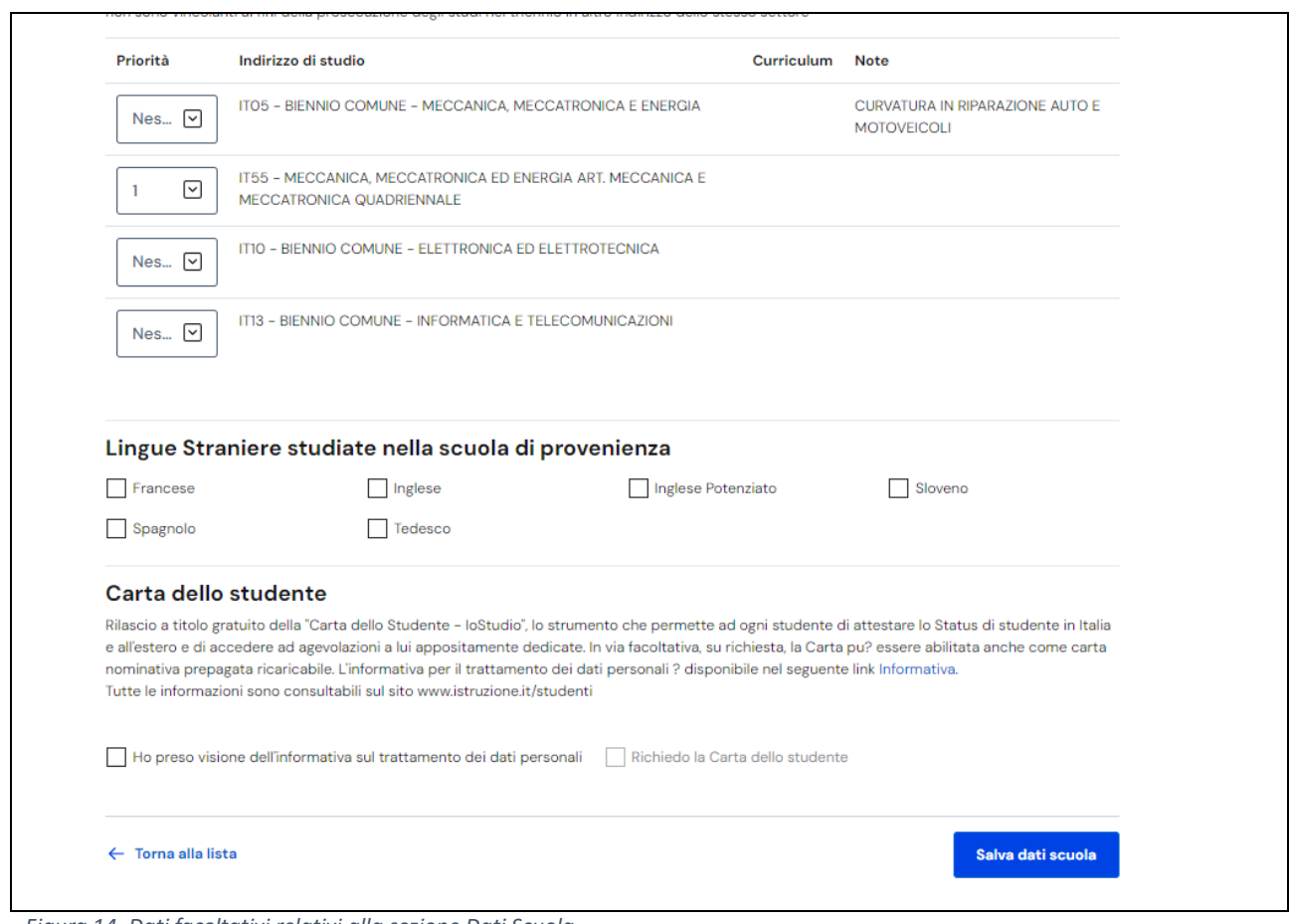

*Figura 14\_Dati facoltativi relativi alla sezione Dati Scuola.*

La domanda può essere compilata in tempi diversi. È quindi possibile interrompere la compilazione, salvare le informazioni fino a quel momento inserite ed uscire senza inoltrare la domanda.

La domanda risulterà nello stato "In lavorazione" se sono state completate le tre sezioni di Dati alunno, Dati famiglia e Dati scuola, altrimenti risulterà nello stato "Incompleta". Finché è in uno di questi due stati, è sempre possibile modificare la domanda riprendendola dall'elenco domande presente nella pagina Domande.

Una volta compilati e salvati i dati per una scuola, il sistema riporta alla pagina Dati scuola per indicare anche la seconda e terza scelta.

Dopo aver completato la sezione Dati scuola, clicca il bottone **"Continua"** per visualizzare la pagina di Conclusione dove è possibile effettuare l'inoltro della domanda

## **FASE 3 \_CONCLUSIONE ED INOLTRO DELLA DOMANDA**

Dalla sezione Conclusione, figura 15, puoi inoltrare la domanda alla prima scuola scelta. Poiché una volta inviata la domanda non può essere né modificata né cancellata, verifica la correttezza dei dati inseriti prima di inviarla attraverso l'opzione "anteprima della domanda".

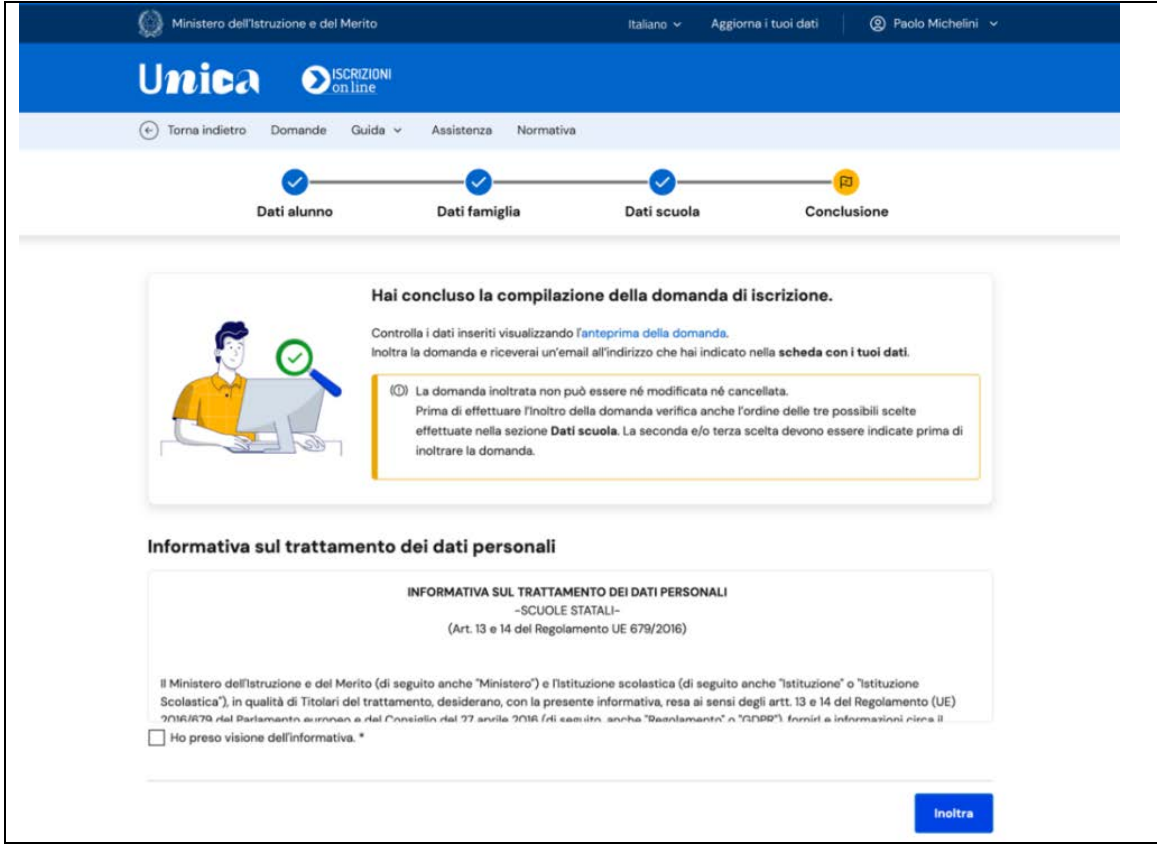

*Figura 15\_ SCHERMATA SEZIONE CONCLUSIONE*

Accettate le condizioni per il trattamento dei dati personali è possibile inoltrare la domanda, premendo il tasto "Inoltra".

Il sistema conferma l'inoltro, figura 16, e permette la stampa della ricevuta di presentazione della domanda, figura 17, che verrà inviata anche all'indirizzo email indicato nelle sezioni iniziali di compilazione.

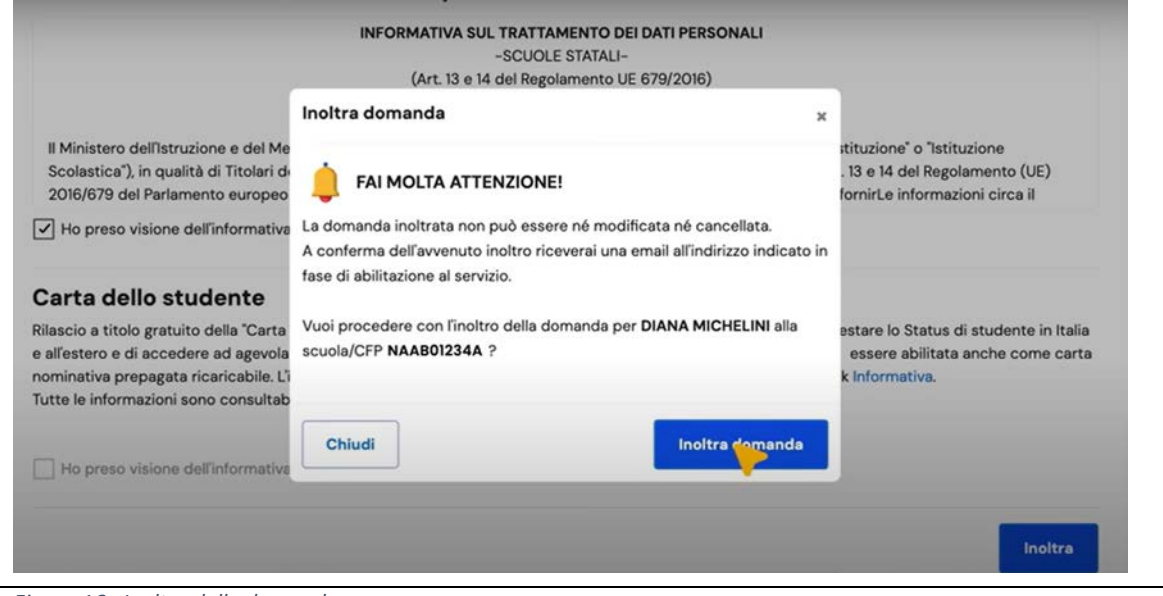

*Figura 16\_ Inoltro della domanda*

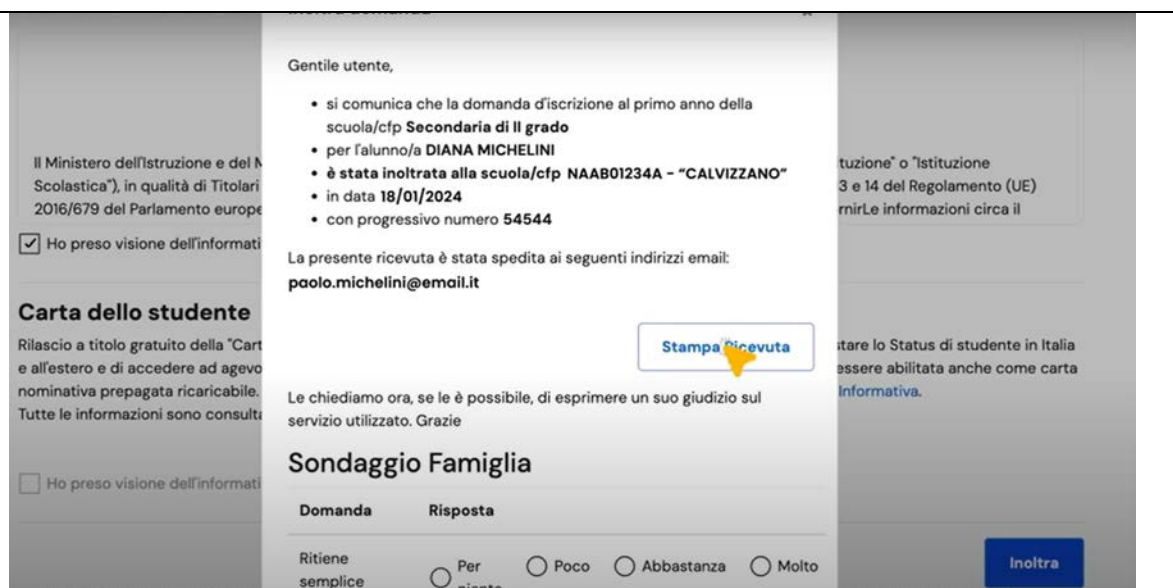

*Figura 17\_Stampa della ricevuta di presentazione della domanda*

#### **Assistenza**

In supporto alla guida alla compilazione si allega alla presente la Guida completa alle iscrizioni online su piattaforma Unica.

Di seguito il link per accedere al video tutorial per la compilazione online della domanda di iscrizione: <https://www.youtube.com/watch?v=2DYFaxUVIcY>